## Instellen nieuwe lettertypes in de mail

Ga in outlook naar bestand Klik helemaal onderaan op opties Kies briefpapier en lettertypen Kies lettertype, Domaine Sans Tekst en pas kleur aan naar 0 / 32 / 94 herhaal deze stap bij de optie berichten beantwoorden

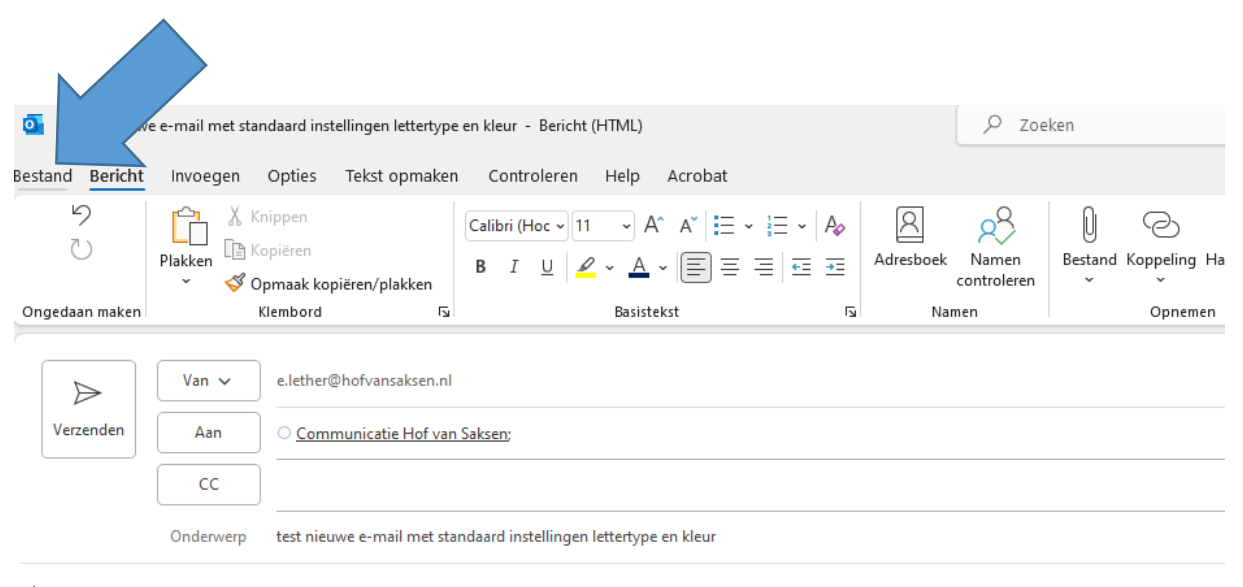

Hoi

Met vriendelijke groet,

**Eveline Lether** Communicatie Coördinator

Afwezig op woensdag

## Accountgegevens

 $\odot$ 

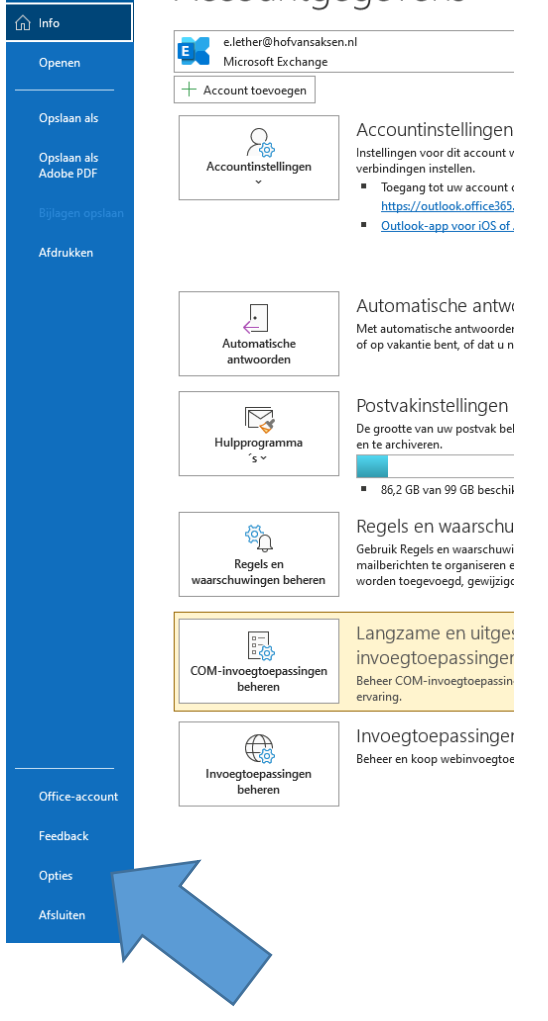

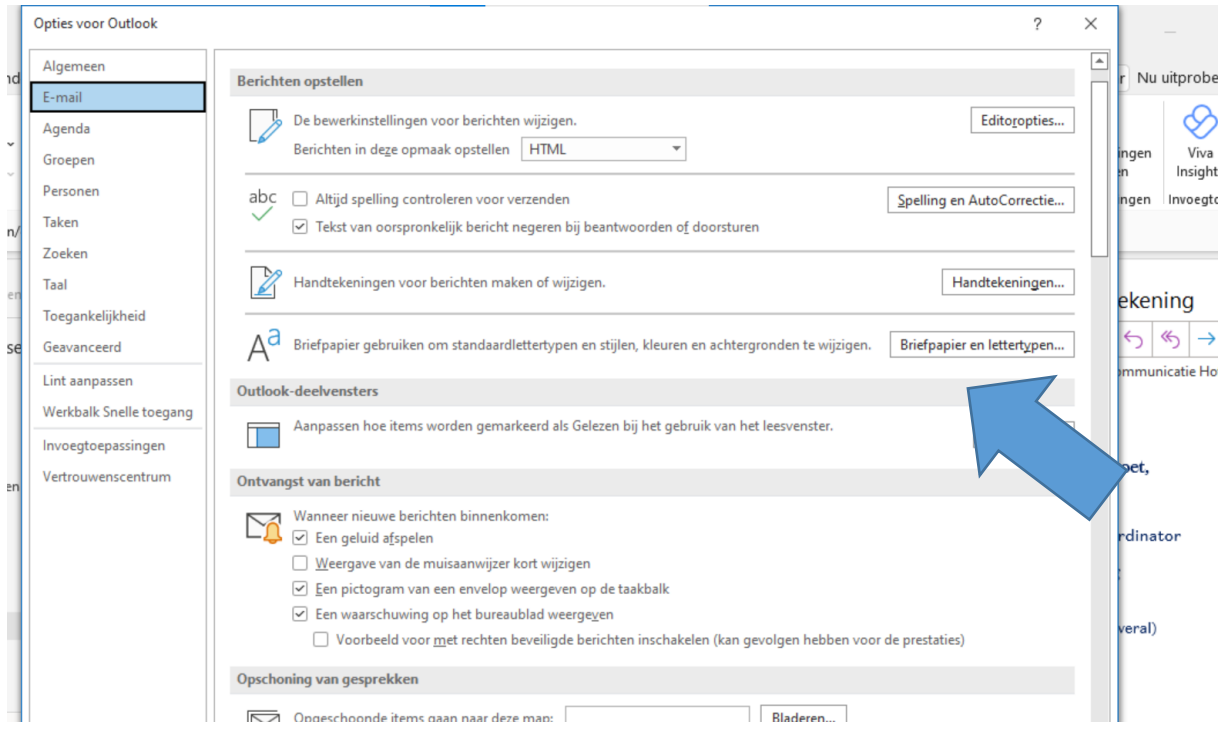

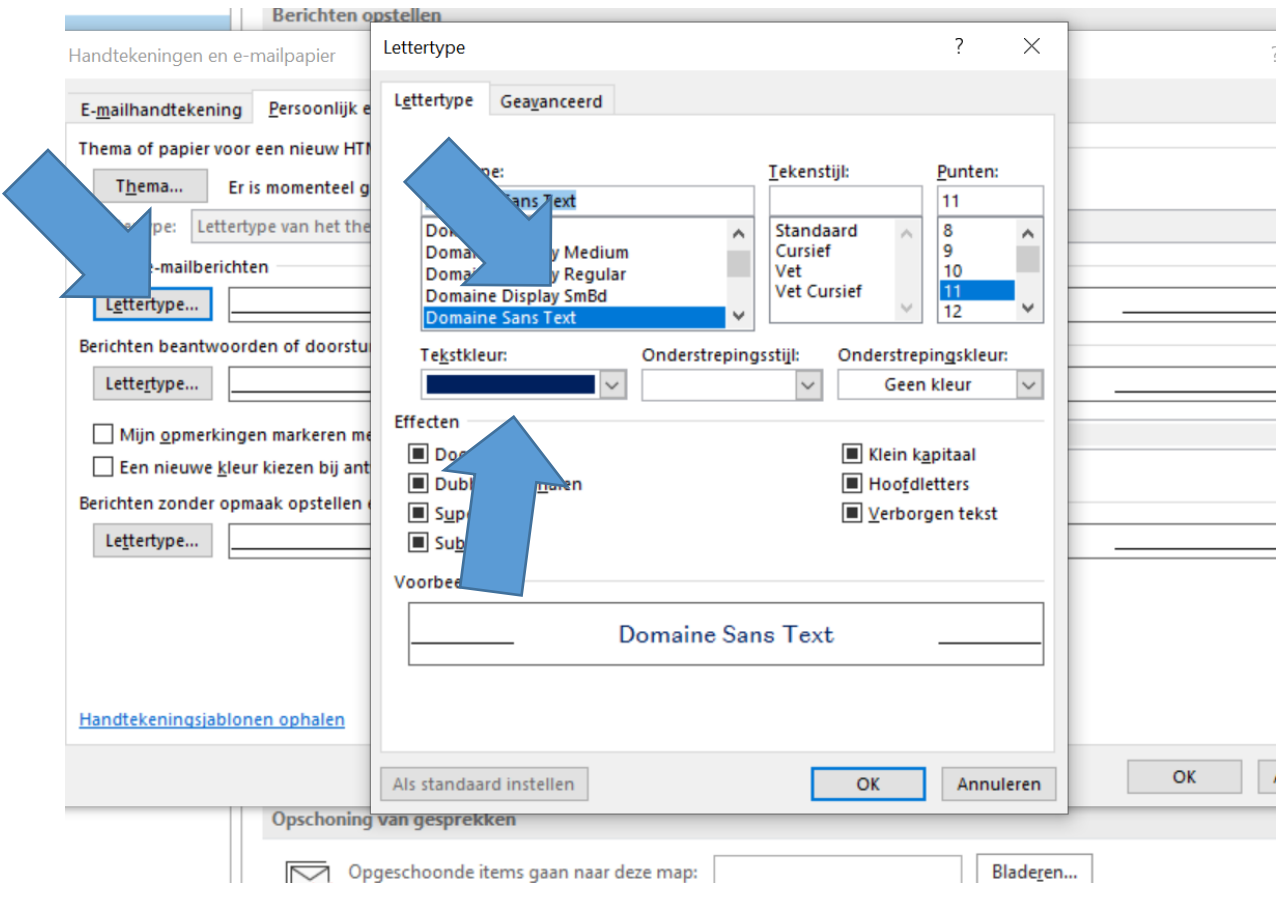

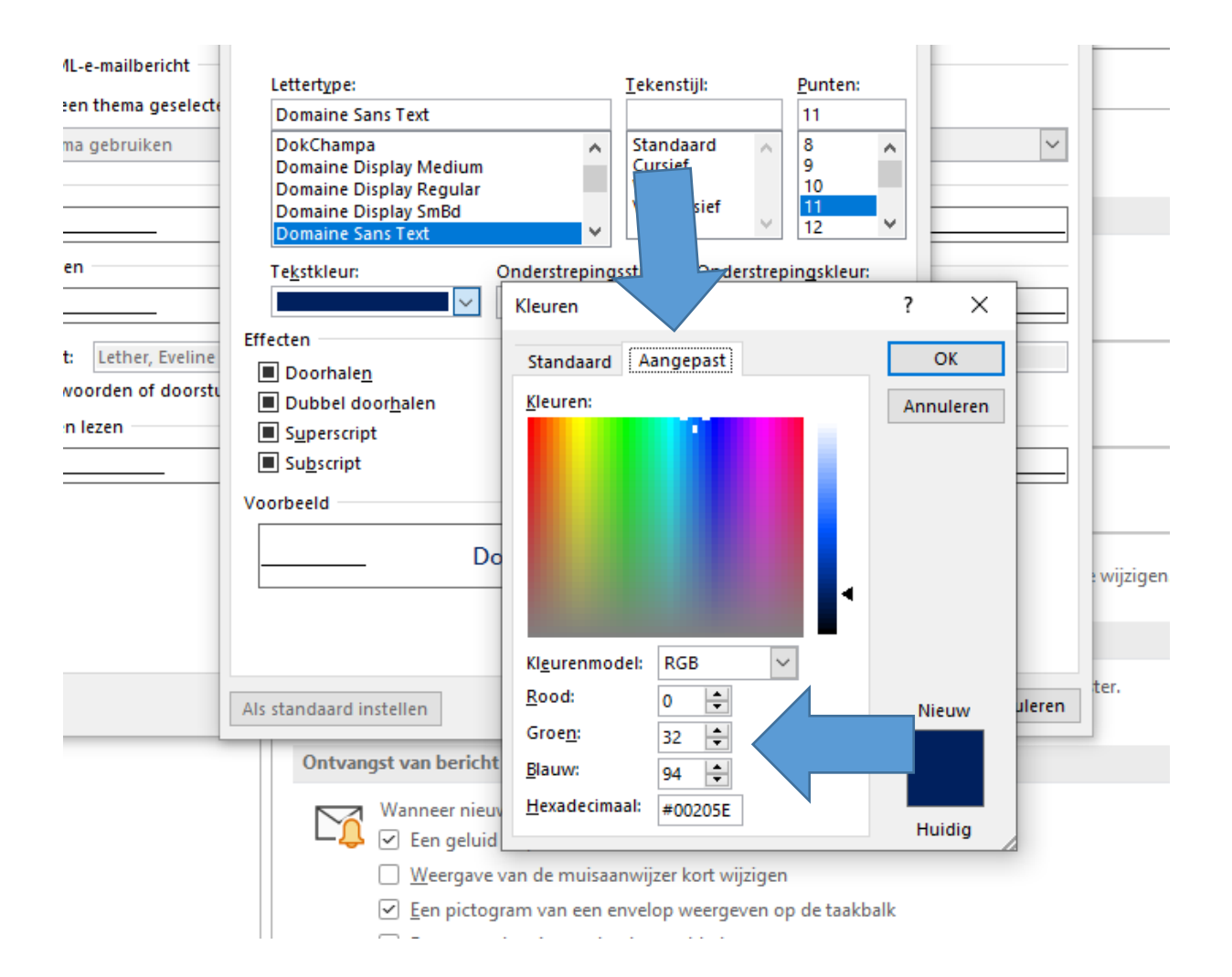

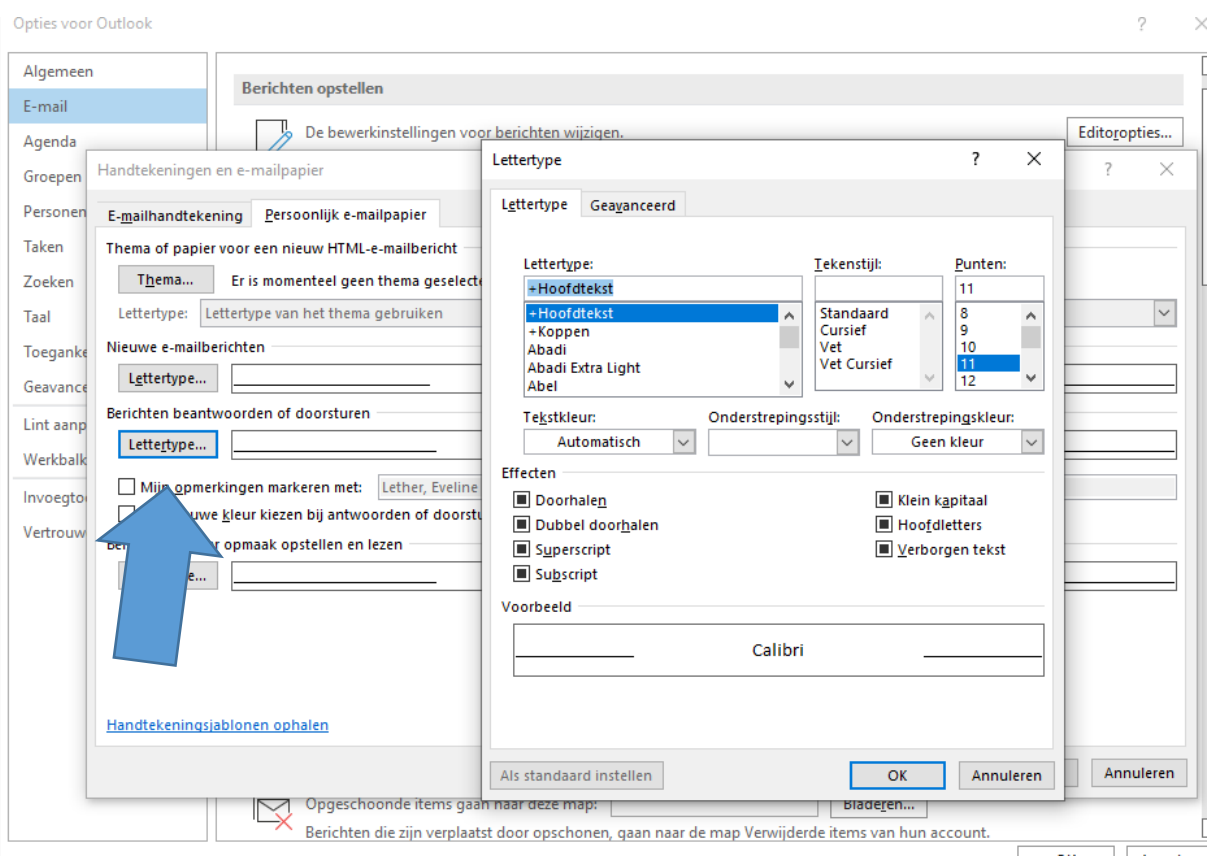